# **1.Test it by computer**

(1) 4 line 5V TX RX GND

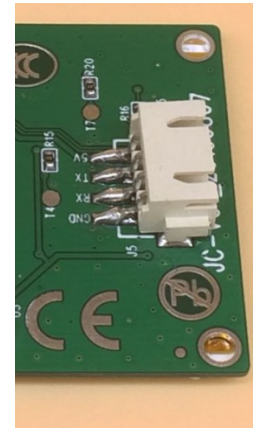

(2) You need a USB to UART module.

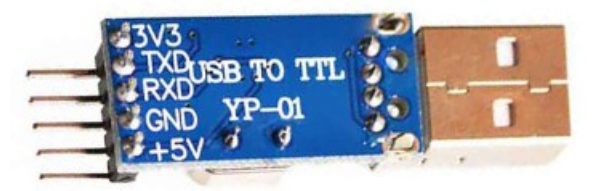

(3) How to connect?

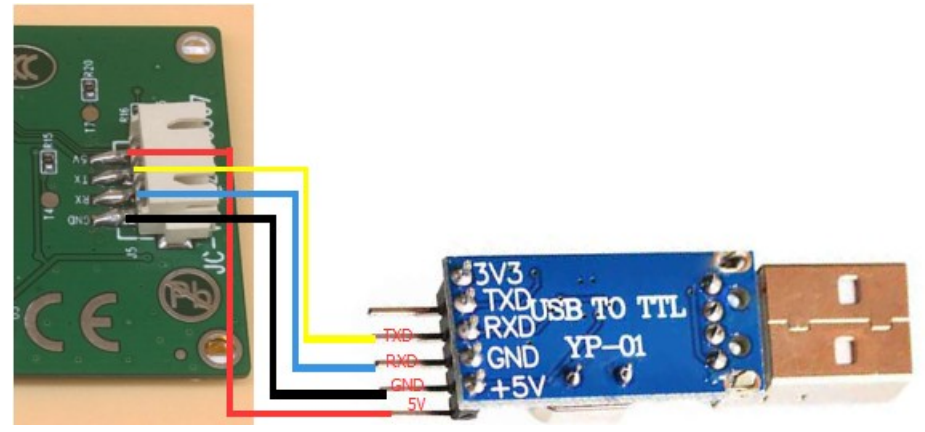

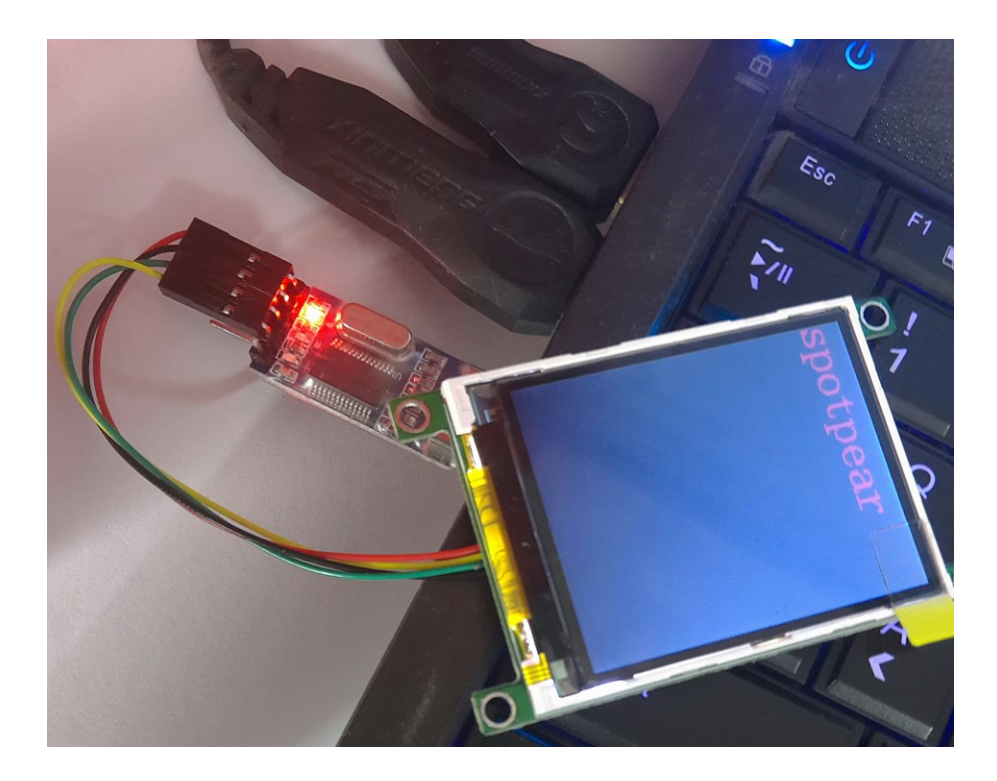

(4) How to install the USB TO TTL module PL2303 driver? [http://www.spotpear.com/learn/EN/module/USB-TO-TTL-module-PL2303](http://www.spotpear.com/learn/EN/module/USB-TO-TTL-module-PL2303-driver.html) [driver.html](http://www.spotpear.com/learn/EN/module/USB-TO-TTL-module-PL2303-driver.html)

(5) Open sscom32: http://www.spotpear.com/download/LCD/uart/UART-[LCD22/Software/sscom32E.rar](http://www.spotpear.com/download/LCD/uart/UART-LCD22/Software/sscom32E.rar)

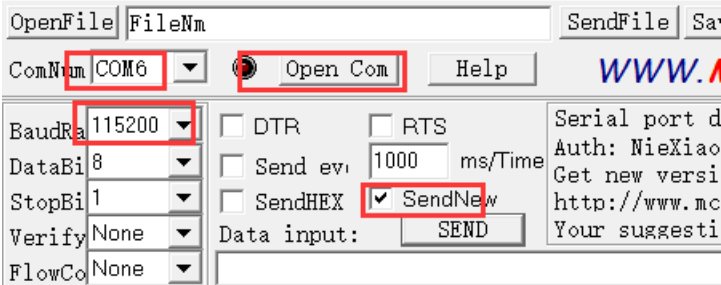

(6)

6.1 Test the LCD with following simple CMD:

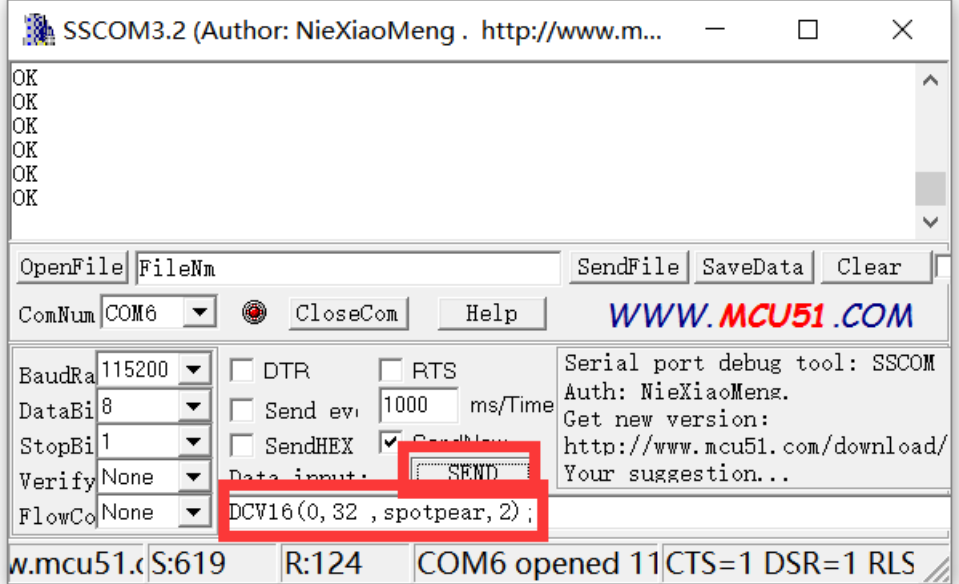

DIR(1); CIRF(40,80,20,3); CIR(40,120,20,3); BOXF(90,30,100,40,1); BOX(110,40,120,60,1); DCV32(0,0 ,spotpear,0); CLR(0); PL(0,0,220,176,1); PS(40,40,3);

SBC(1);

DCV16(0,32 ,spotpear,2); DIR(0); DCV24(0,0 ,spotpear,0);

About above CMD, you can see more detailed introduction later in the article

6.2 How to display a picture?

->6.2.1 Get a picture (you need to change your picture to bmp format) [click to download it](http://www.spotpear.com/download/LCD/uart/UART-LCD22/example-picture/) (example-1.bmp)

->6.2.2 change .bmp picture to bin file:

Download this software to change .bmp to .bin file

[http://www.spotpear.com/download/LCD/uart/UART-LCD22/Software/Image2Lcd](http://www.spotpear.com/download/LCD/uart/UART-LCD22/Software/Image2Lcd%202.9.rar)  [2.9.rar](http://www.spotpear.com/download/LCD/uart/UART-LCD22/Software/Image2Lcd%202.9.rar)

1->open ; set as 3,4,5; 2->save. You will get the .bin file

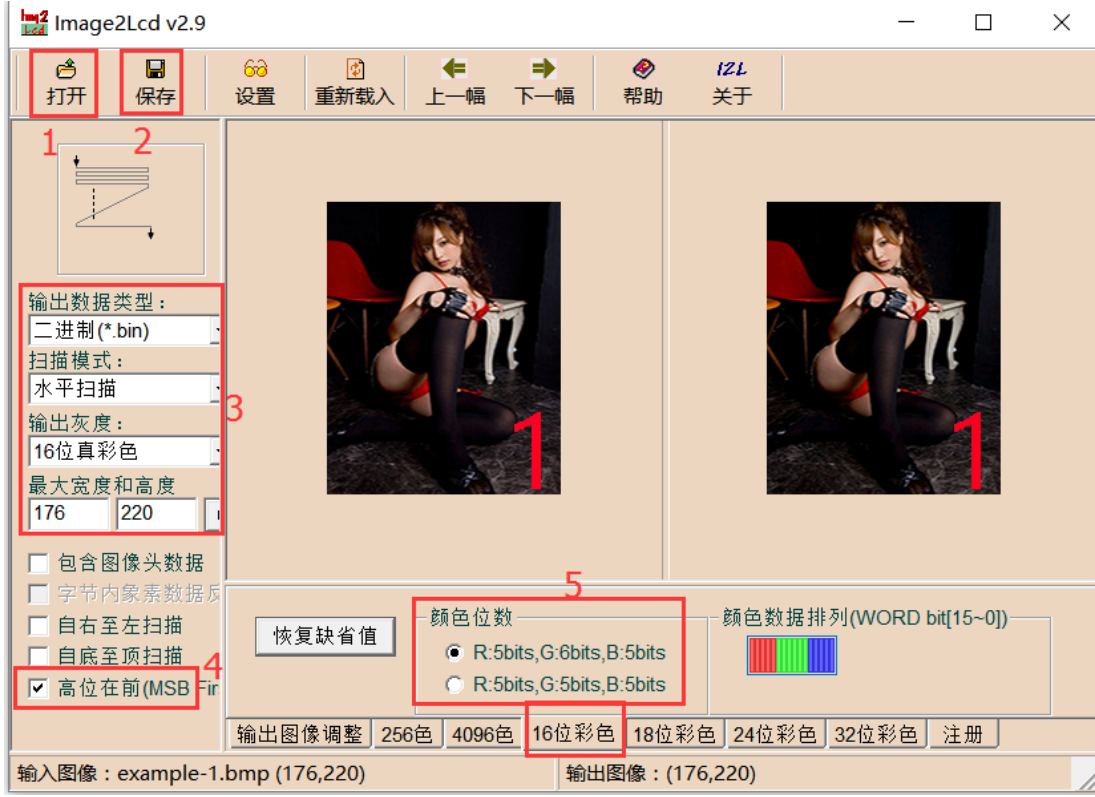

or you *click to get it* (The file "1.bin" is made by us)

### ->6.2.3 display the picture

Use SSCOM3.2 to open the .bin file , you will see the file Size 77440bits (220x176 picture)

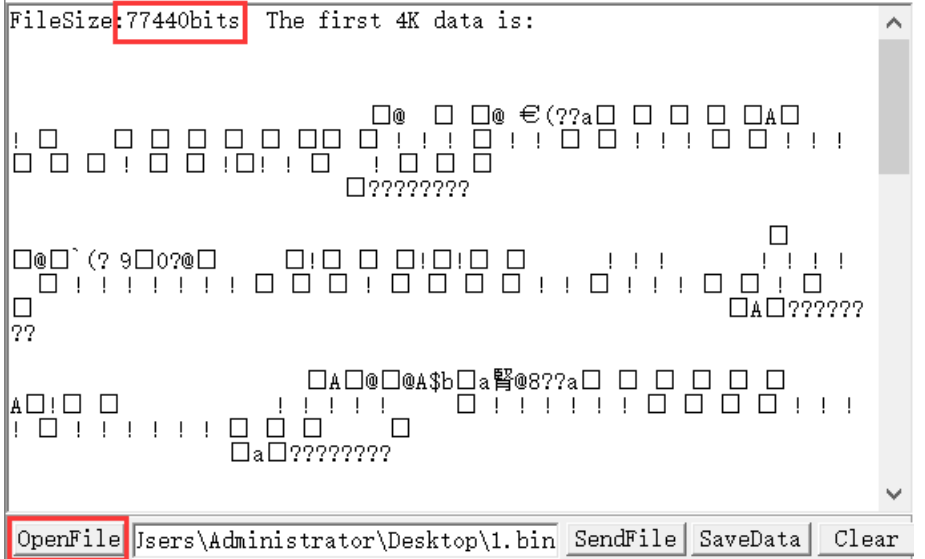

Enter FS\_DLOAD(77440);

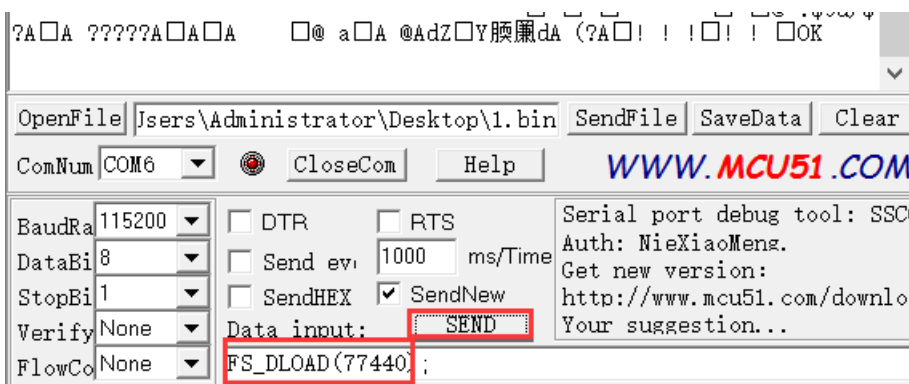

Then send file

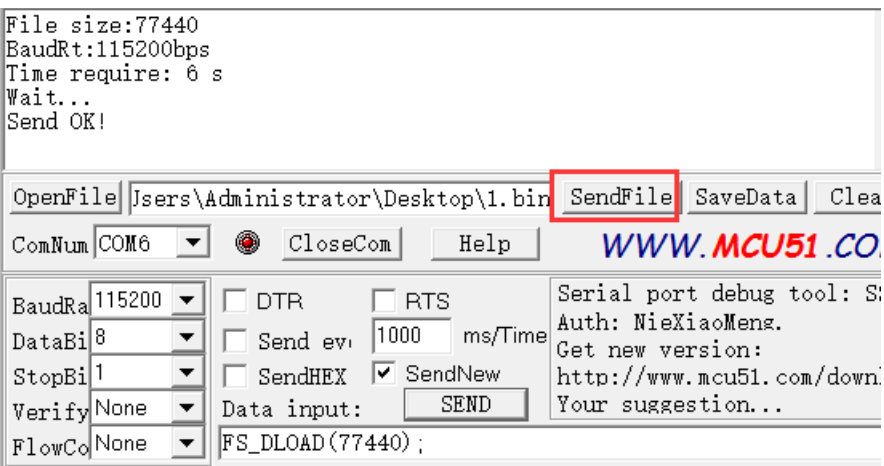

### Enter FSIMG(2097152,0,0,176,220,0); And press "SEND"to display the picture

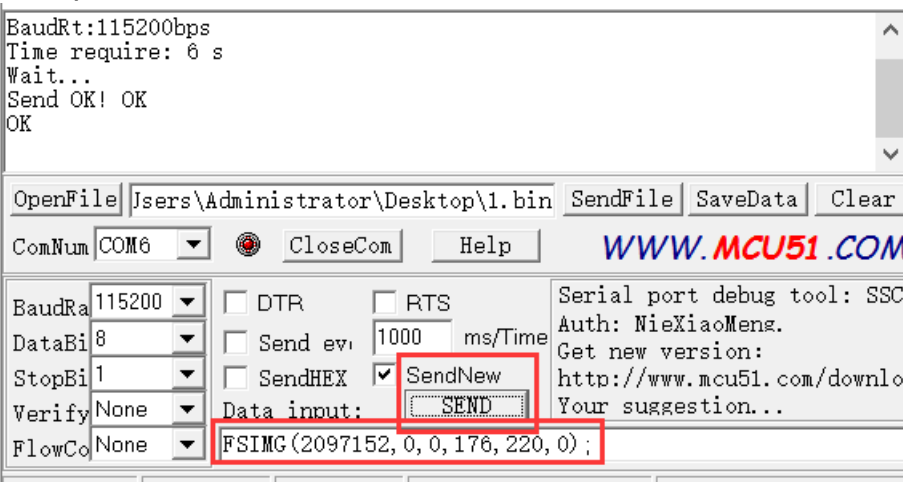

 $w$  mcu51 (S-77523, R-12) COM6 onened 11CTS-1 DSR-1 E If no picture showed, you need to press "SEND" again

->6.2.4 Download 3 pictures

Do " $-$ >6.2.1" and " $-$ >6.2.2" to get file "2.bin" and "3.bin" from "example-2.bmp" "example-3.bmp"

Put "1.bin" "2.bin" "3.bin" together to "Pic.BIN" by this software: [http://www.spotpear.com/download/LCD/uart/UART-](http://www.spotpear.com/download/LCD/uart/UART-LCD22/Software/EzOSD_v015T9.rar)[LCD22/Software/EzOSD\\_v015T9.rar](http://www.spotpear.com/download/LCD/uart/UART-LCD22/Software/EzOSD_v015T9.rar)

ile Font Size Code Format Bin Sort About Exit

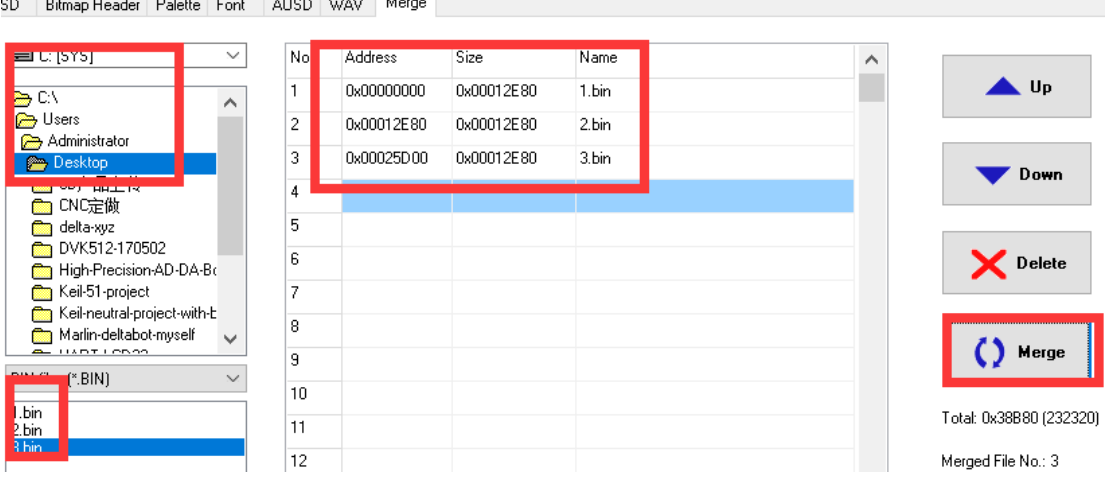

Do "->6.2.3" to download "Pic.BIN" (change file "1.bin" to "Pic.BIN") and show"example-1.bmp"

If you want to display example-2.bmp and example-3.bmp, You need to change to enter

FSIMG(2174592,0,0,176,220,0); to display example-2.bmp And enter FSIMG(2252032,0,0,176,220,0); to display example-3.bmp

```
PS: display picture, the starting address is 2097152, each adding
picture need add 77440, So you can see
FSIMG(2097152,0,0,176,220,0); ->picture 1
FSIMG(2174592,0,0,176,220,0); ->picture 2 
FSIMG(2252032,0,0,176,220,0); ->picture 3
FSIMG(2329472,0,0,176,220,0); ->picture 4
FSIMG(2406912,0,0,176,220,0); ->picture 5
FSIMG(2484352,0,0,176,220,0); ->picture 6
```
...............

## **2.Software Description**

(1)Pre-knowledge

- 1 Display memory:DDRAM:176\*220\*2=77440
- 2 Memory address:

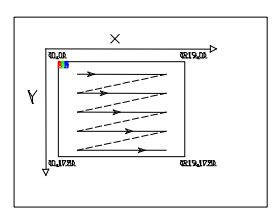

Horizontal screen mode DDRAM address arrangement

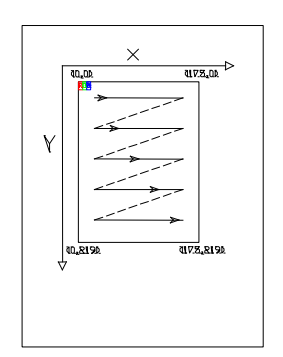

Vertical screen mode DDRAM address arrangement (2) Initialize the LCD

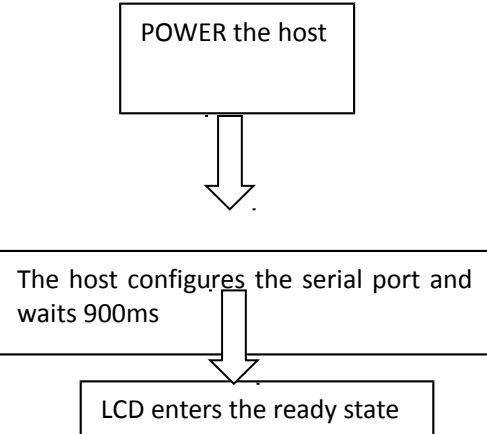

### (3) UART command introduction

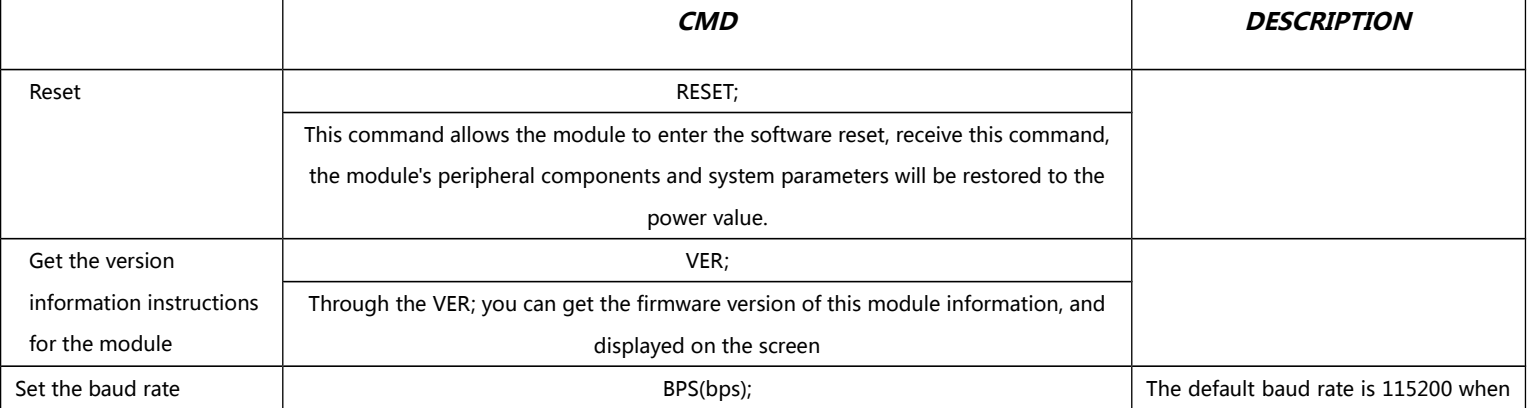

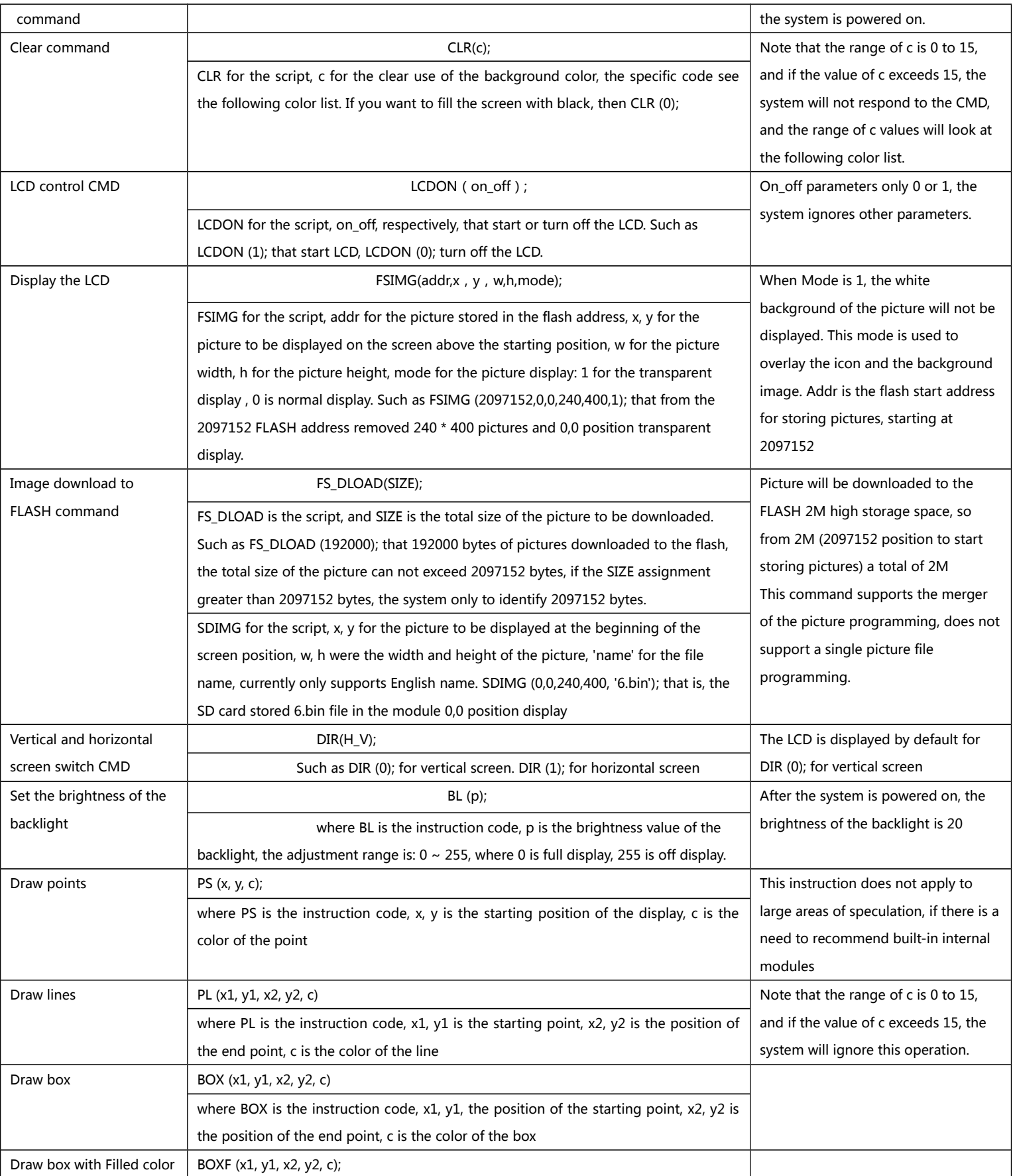

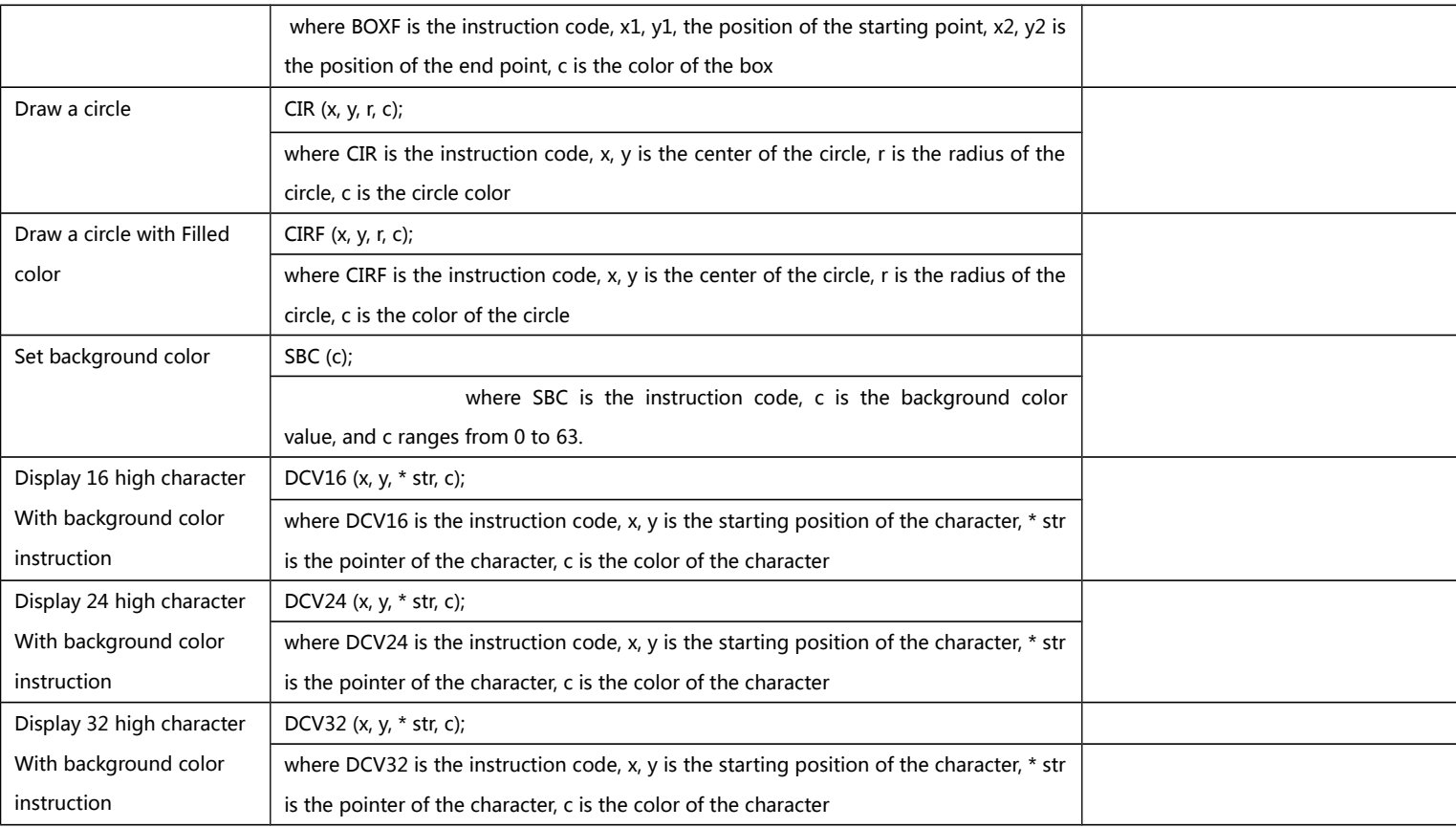

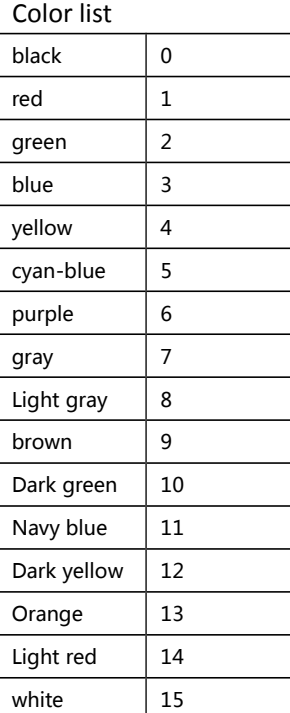

 $\overline{(4)}$ 

Each instruction must end with a semicolon symbol, and each operation must end with a newline symbol.

semicolon symbol ;

semicolon symbol \r\n

### (5)Programming examples: STM32F103RBT6:

void uart\_init(u32 bound){

- // GPIO\_InitTypeDef GPIO\_InitStructure;
	- USART\_InitTypeDef USART\_InitStructure;

NVIC\_InitTypeDef NVIC\_InitStructure;

RCC\_APB2PeriphClockCmd(RCC\_APB2Periph\_USART1|RCC\_APB2Periph\_GPIOA|RCC\_APB2Periph\_AFIO,

#### ENABLE);//USART1\_TX PA.9

- GPIO\_InitStructure.GPIO\_Pin = GPIO\_Pin\_9;
- GPIO\_InitStructure.GPIO\_Speed = GPIO\_Speed\_50MHz;
- GPIO\_InitStructure.GPIO\_Mode = GPIO\_Mode\_AF\_PP;
- GPIO\_Init(GPIOA, &GPIO\_InitStructure);

//USART1\_RX PA.10

GPIO\_InitStructure.GPIO\_Pin = GPIO\_Pin\_10;

GPIO\_InitStructure.GPIO\_Mode = GPIO\_Mode\_IN\_FLOATING;

GPIO\_Init(GPIOA, &GPIO\_InitStructure);

//Usart1 NVIC ÅäÖÃ

NVIC\_InitStructure.NVIC\_IRQChannel = USART1\_IRQn;

NVIC\_InitStructure.NVIC\_IRQChannelPreemptionPriority=3 ;

NVIC\_InitStructure.NVIC\_IRQChannelSubPriority = 3; //

NVIC\_InitStructure.NVIC\_IRQChannelCmd = ENABLE;

- NVIC\_Init(&NVIC\_InitStructure);
- USART\_InitStructure.USART\_BaudRate = bound;//

USART\_InitStructure.USART\_WordLength = USART\_WordLength\_8b;

USART\_InitStructure.USART\_StopBits = USART\_StopBits\_1;

USART\_InitStructure.USART\_Parity = USART\_Parity\_No;

USART\_InitStructure.USART\_HardwareFlowControl = USART\_HardwareFlowControl\_None;

USART\_InitStructure.USART\_Mode = USART\_Mode\_Rx | USART\_Mode\_Tx;

USART\_Init(USART1, &USART\_InitStructure);

USART\_ITConfig(USART1, USART\_IT\_RXNE, ENABLE);//

```
 USART_Cmd(USART1, ENABLE);
```

```
}
```

```
void UartSend(char * databuf) //
```
u8 i=0;

while (1)

{

if (databuf[i]!=0)//

{

#### {

```
USART_SendData(USART1, databuf[i]); //
while(USART_GetFlagStatus(USART1, USART_FLAG_TXE) == RESET){}; //
i++;
```

```
}
    else return;
    }
}
int main(void)
{
    SystemInit();//
    delay_init(72); //uart init(115200); //delay ms(500);
    for(;;)
    {
    UartSend("SBC(15);DIR(0);FSIMG(2329472,0,0,176,220,0);DIR(1);SBC(10);\r
\langle n'' \rangle;
        CheckBusy();
        UartSend("DC32(0,0,'spotpear',1);\r\n");
        CheckBusy();
        UartSend("DC24(0,32,'spotpear1',2);\r\n");
        CheckBusy();
        UartSend("DC24(0,56,'spotpear2',4);\r\n");
        CheckBusy();
        UartSend("DC16(0,80,' spotpear3', 3); \r\n");
        CheckBusy();
        UartSend("DC16(0,96,'spotpear4',1);\r\n");
        CheckBusy();
        UartSend("DC16(0, 112, 'spotpear5', 1);\rm\langle r\rm\rangle;
        CheckBusy();
        UartSend("PS(10, 10, 14);\rm\{r\}\;
        CheckBusy();
        UartSend("BOX(120, 140, 150, 160, 3); \r\n");
        CheckBusy();
        UartSend("CIRF(70, 150, 20, 1);\r\n\frac{\n}{3};
        CheckBusy();
    while(1);
    }
```
}

## **3. Test it by Raspberry Pi/Arduino/51**

You can find the demo code at here <http://www.spotpear.com/download/LCD/uart/UART-LCD22/Demo-Code/> 3.1 If you use it at raspberry pi. You need connect like this

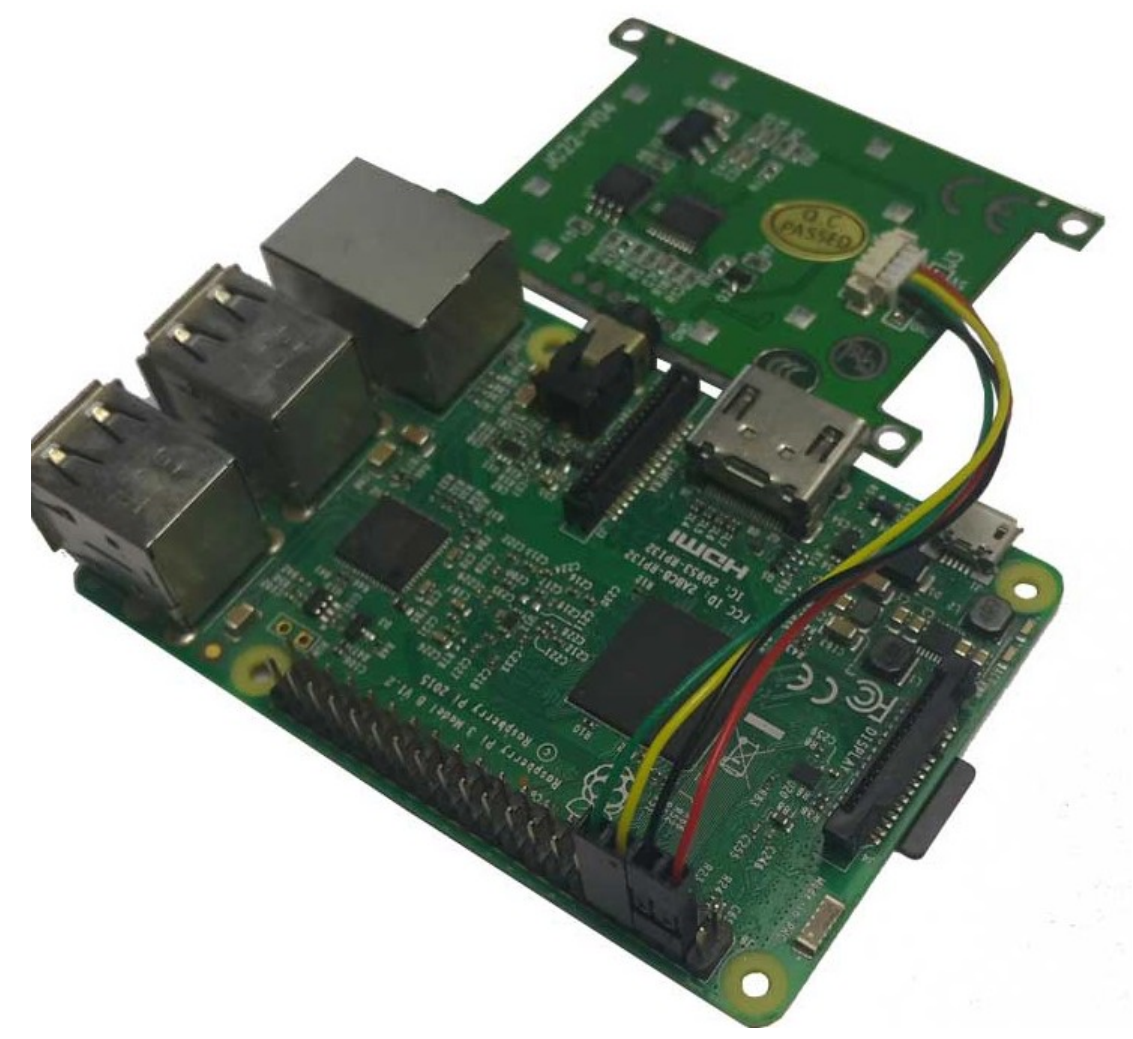

Before you run the program, you need to configure to disable the UART

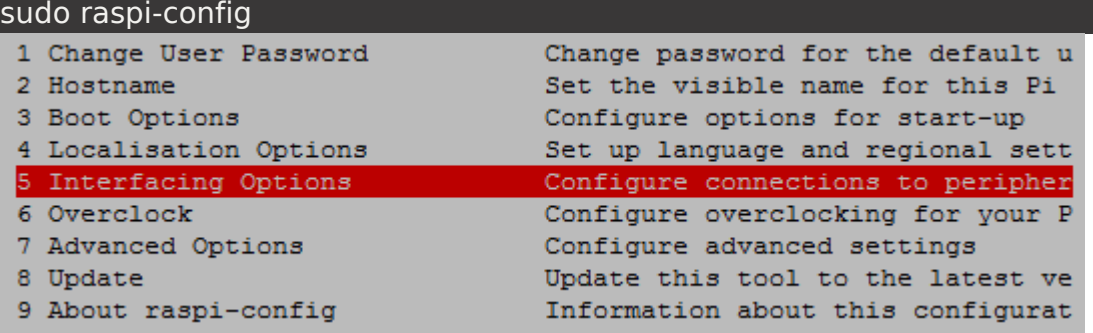

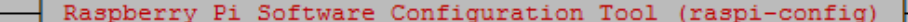

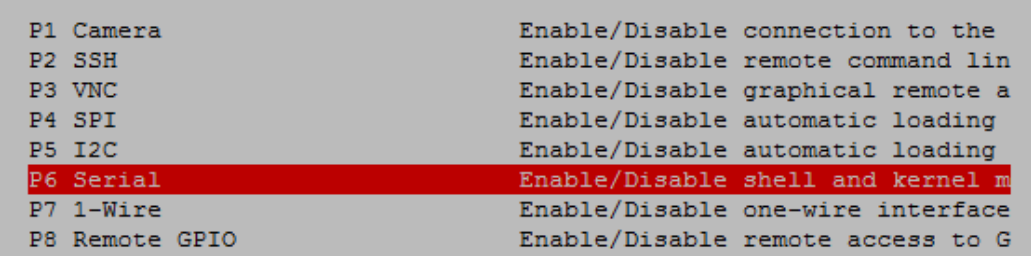

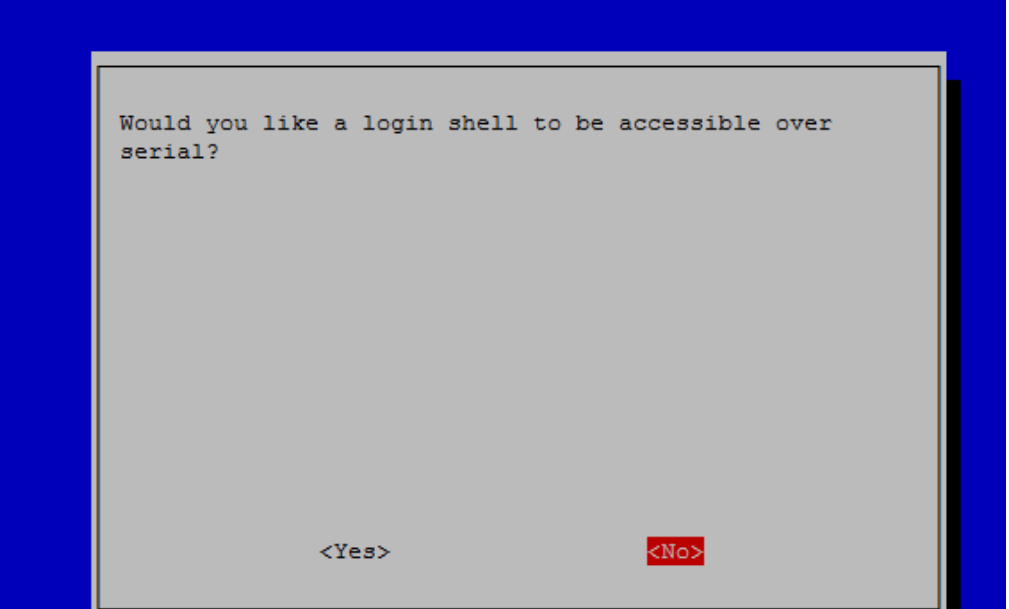

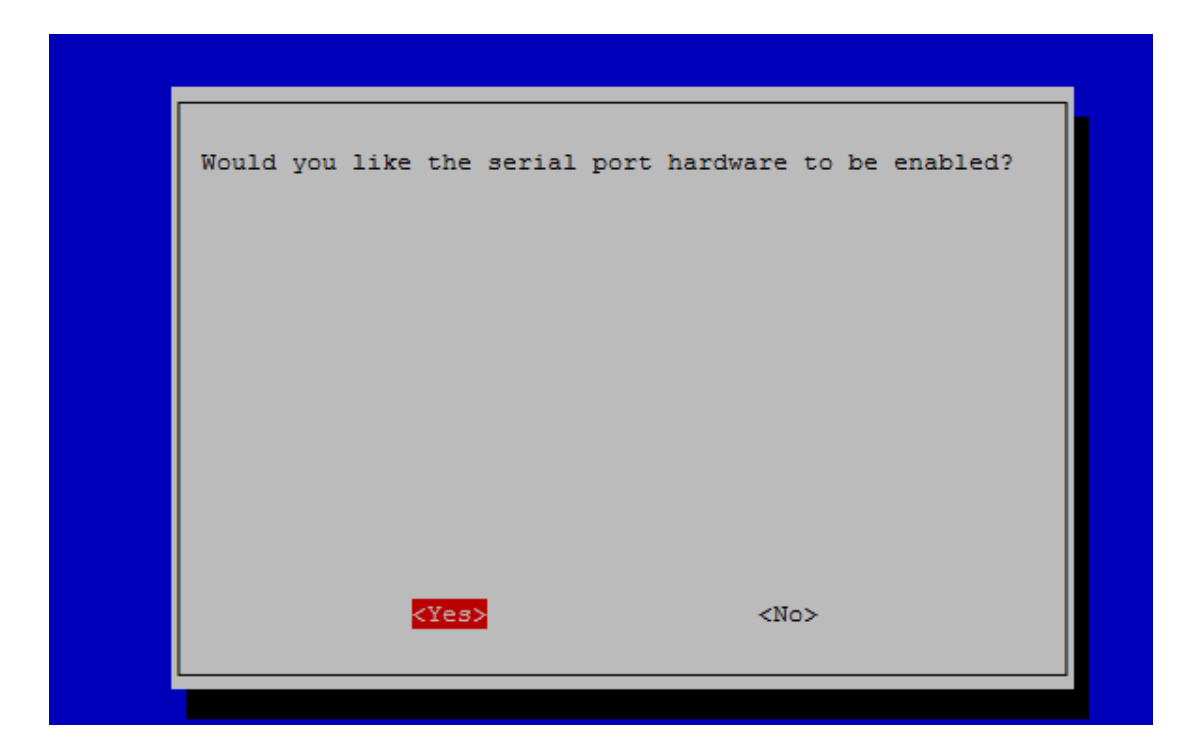

# After reboot. On the Terminal, enter

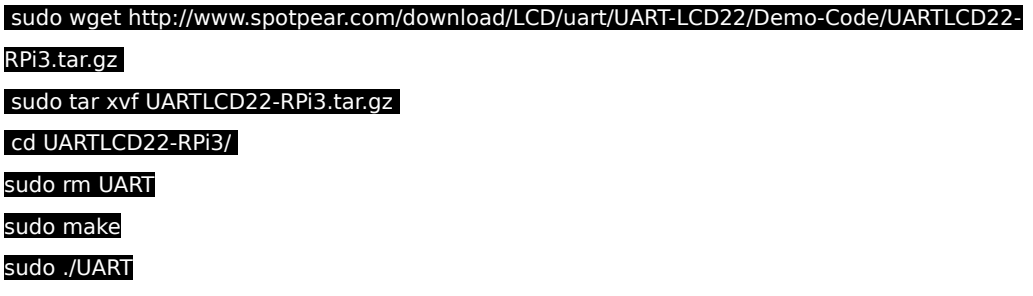

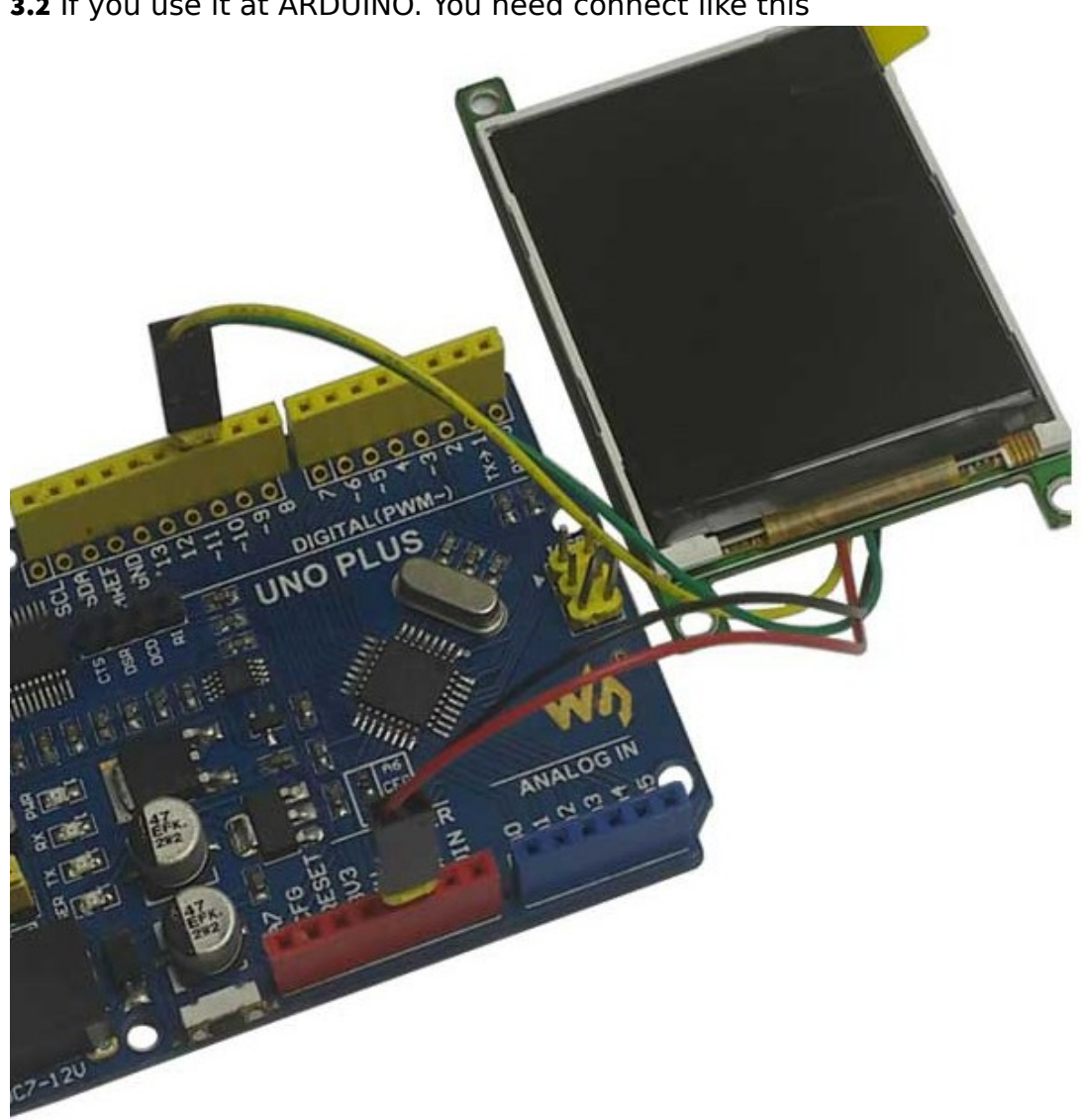

3.2 If you use it at ARDUINO. You need connect like this